## **Piattaforma di e-learning**

# **Introduzione all'uso della piattaforma**

Di seguito, una breve descrizione a carattere generale, delle modalità di fruizione della piattaforma informatica che il Partecipante dovrà utilizzare per svolgere il corso.

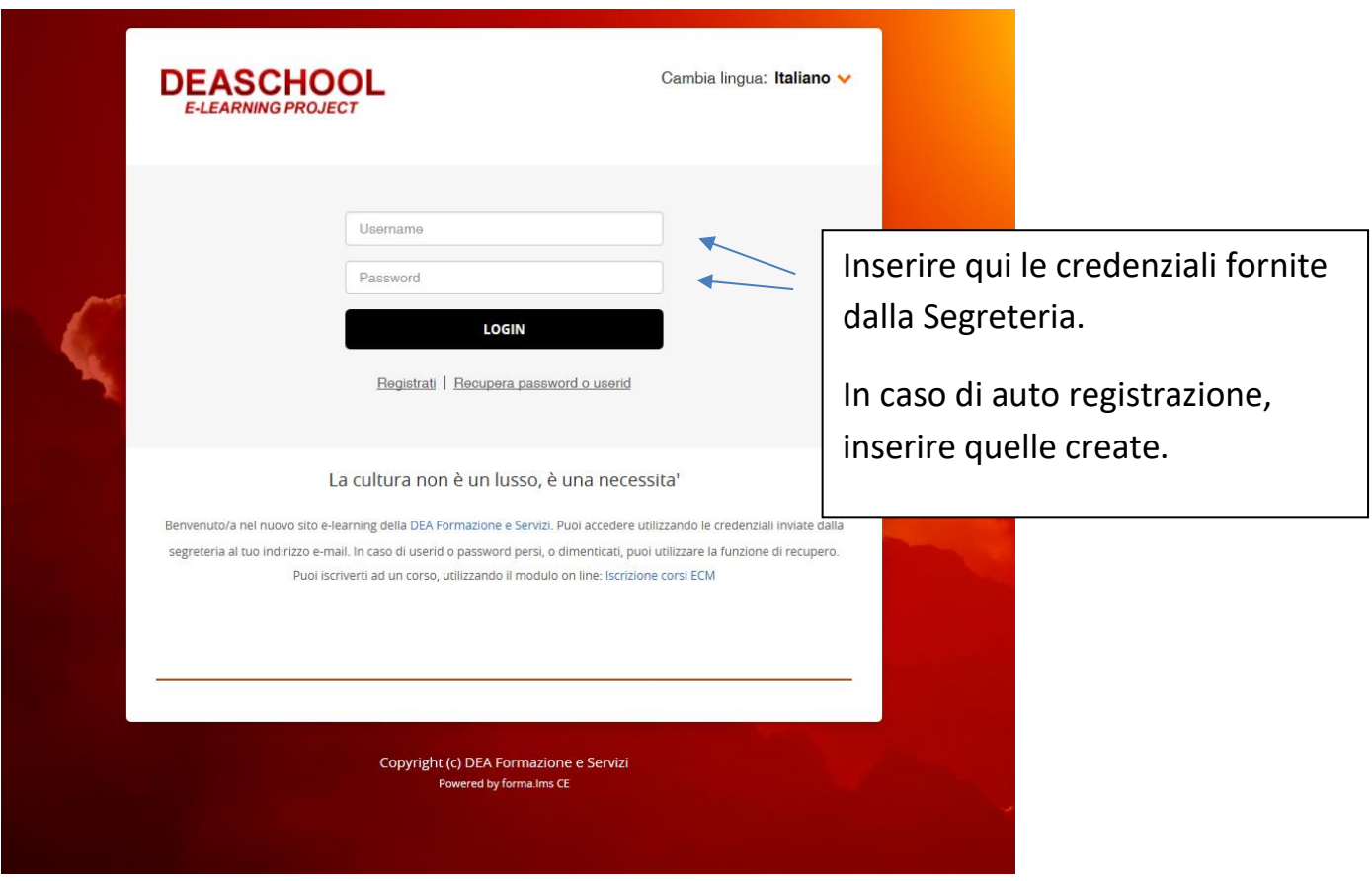

Dopo aver effettuato il login (nome utente e password) apparirà la schermata **I MIEI CORSI**. **Cliccare sul pulsante ENTRA per accedere al corso.** Il primo contenuto visualizzato sarà l'Introduzione, che riassume il presente documento.

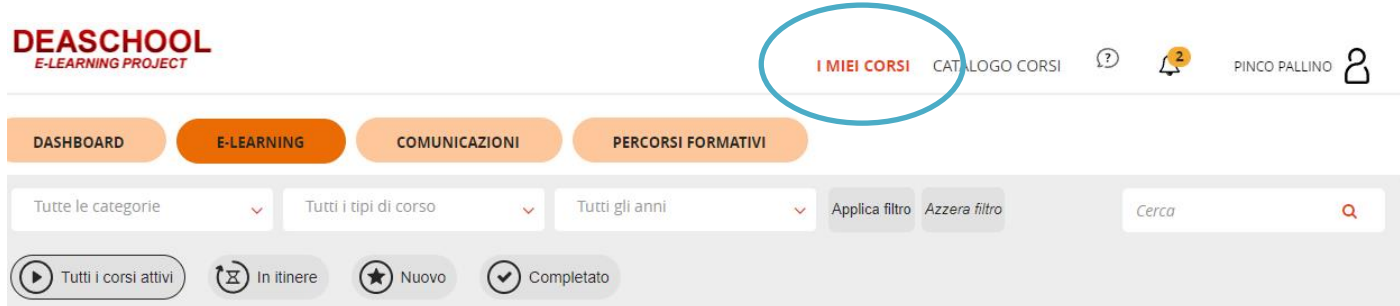

## Tutti i corsi

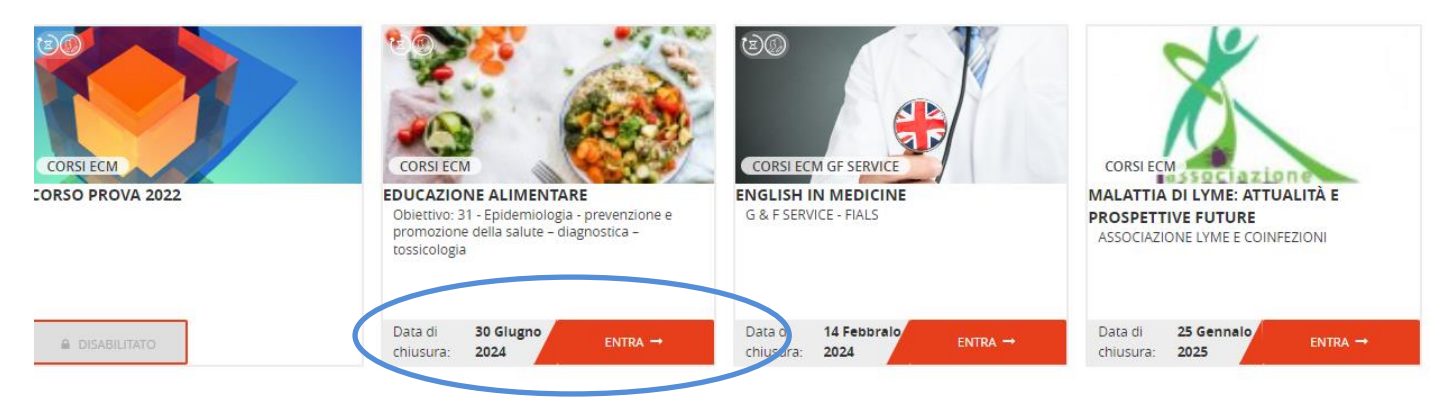

Dopo la selezione del corso, sarà visibile il menu studente. La prima pagina che compare è rappresentata dall'introduzione al corso e all'utilizzo della piattaforma.

La voce **Materiali** presenta la visualizzazione delle cartelle e dei file che compongono il corso (normalmente disposte secondo l'ordine di fruizione).

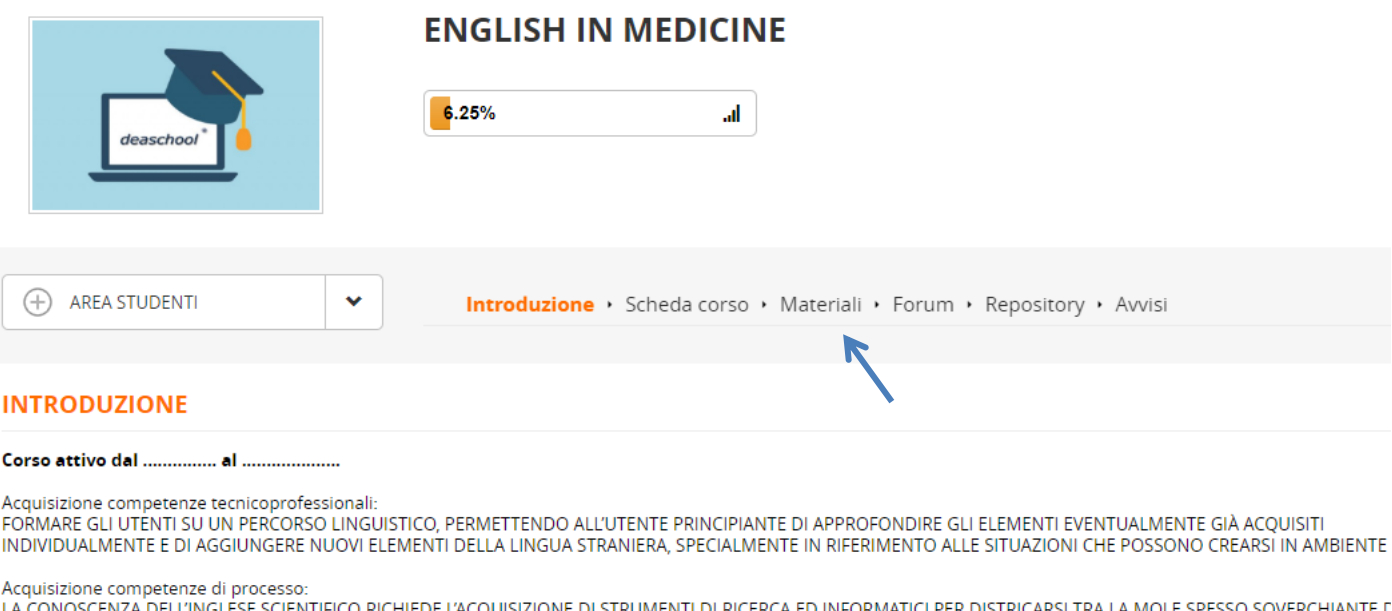

CERCANDO DI SEPARARE LE INFORMAZIONI ATTENDIBILI DA QUELLE CHE LO SONO MOLTO MENO.

Acquisizione competenze di sistema: CONOSCERE GLI STRUMENTI DI CARATTERE INFORMATICO E TECNOLOGICO PER USUFRUIRE DEL MATERIALE SCIENTIFICO IN LINGUA IN<br>Indicazioni operative (leggere attentamente):

Cliccando su di una cartella, è possibile accedere alla visualizzazione del suo contenuto. Cliccando sulla voce LIVELLO in alto a sinistra, si azzera la visualizzazione degli oggetti e si torna alla schermata iniziale del contenuto del corso.

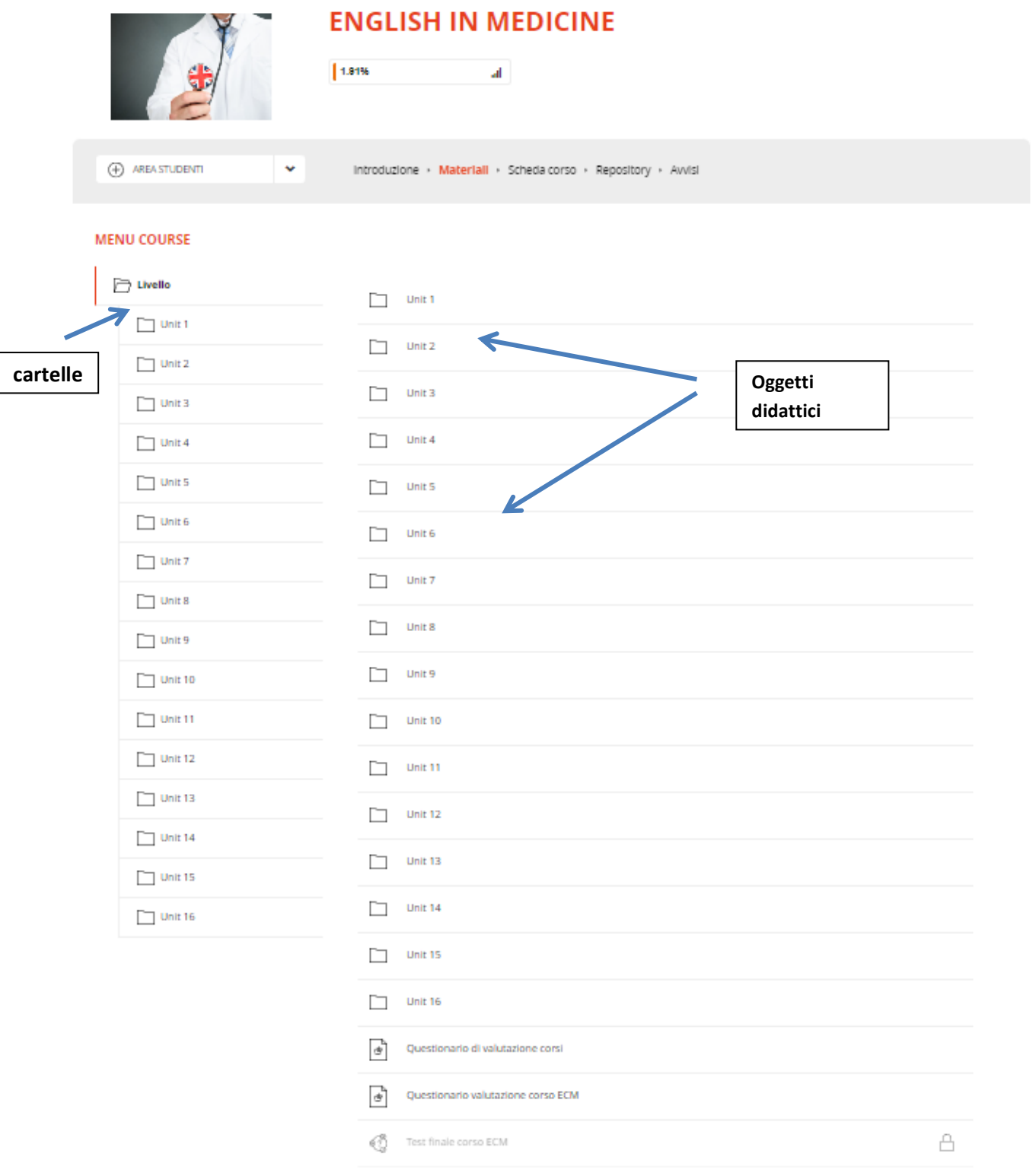

Cliccando su un *oggetto didattico* (pdf, audio, video), apparirà a schermo una finestra simile alla seguente (può variare in base al browser utilizzato). Cliccare su APRI e poi OK per visualizzare immediatamente; Salva file per scaricare il contenuto sul PC (di solito nella cartella predefinita: **Download**) e consultarlo successivamente.

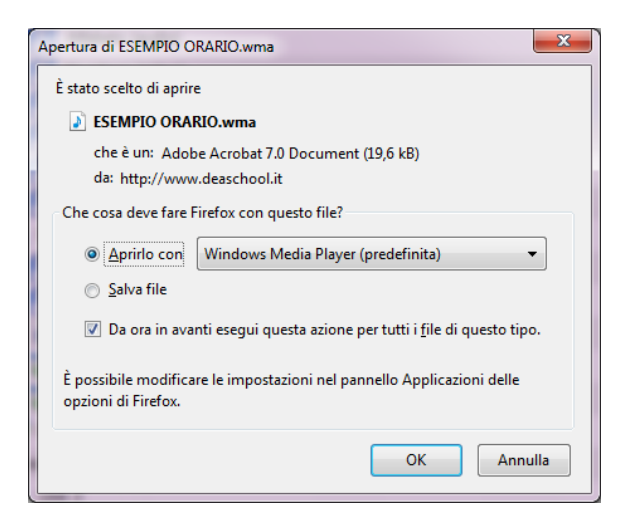

Altre risorse multimediali tipiche dei corsi in e-learning (oggetti chiamati Scorm), si caratterizzano per la fruizione diretta in piattaforma e hanno la possibilità di tracciare le attività del partecipante (tempo di fruizione, azioni compiute). La figura seguente ne mostra un esempio. (Utilizzare possibilmente Internet Explorer o **Google Chrome**, quest'ultimo lo si può scaricare gratuitamente [cliccando qui](https://www.google.it/chrome/browser/desktop/) (anche per dispositivi mobili).

Qualora sia presente del contenuto audio, il PC deve essere dotato dei diffusori acustici per poterlo ascoltare.

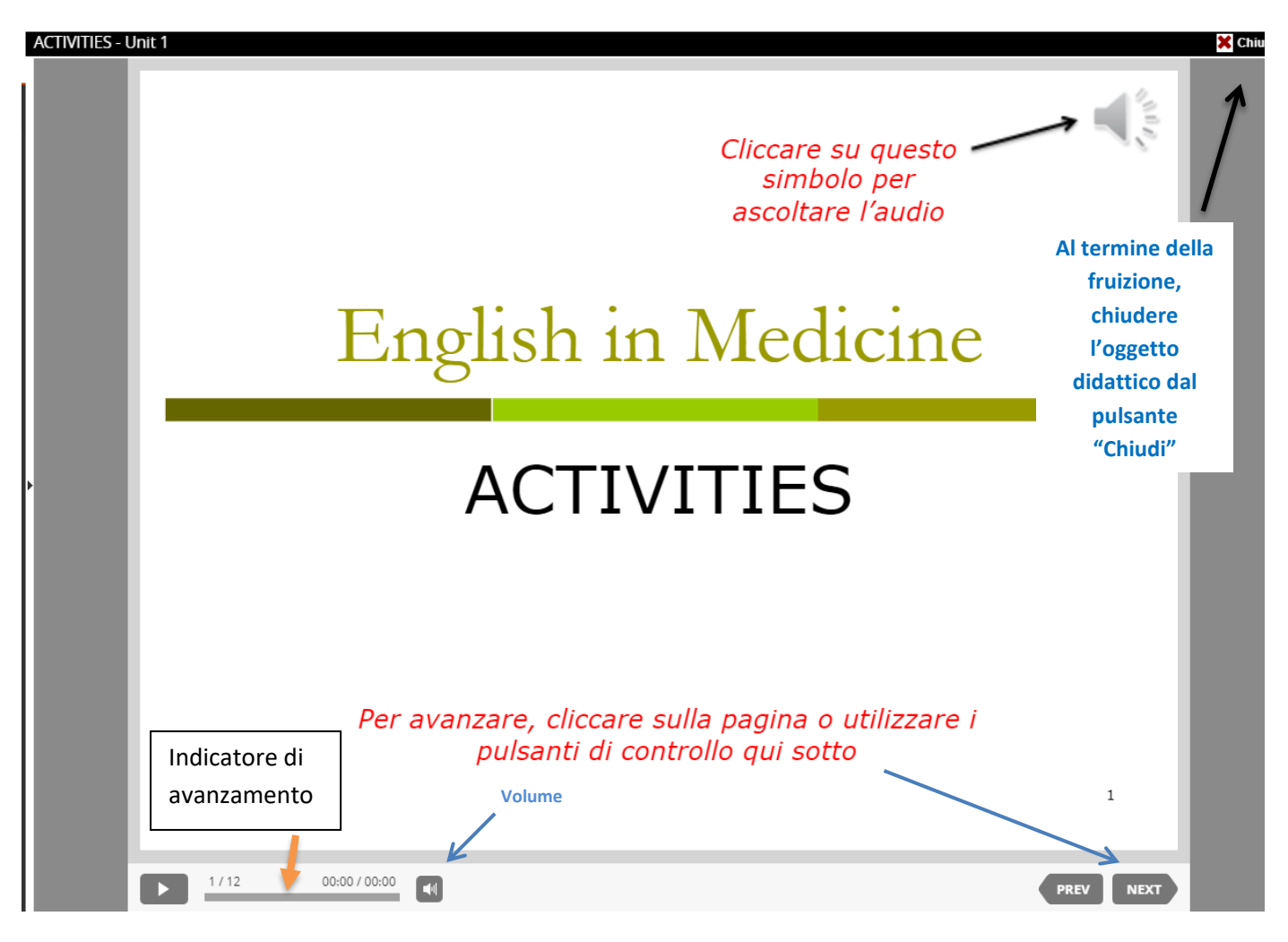

Interrompendo la visualizzazione dell'oggetto didattico prima del suo completamento, il sistema terrà traccia dello stato di avanzamento, proponendo, alla successiva visualizzazione del medesimo oggetto, di riprendere da dove si è interrotto (valido per i corsi attivati dopo il 01/09/2015).

Al completamento del singolo oggetto didattico, o test, verrà visualizzato un "falg" di colore **verde** (a destra in corrispondenza dell'oggetto). In caso di test, o oggetto non completato, o punteggio non assegnato (risposte aperte con correzione del docente) il falg sarà di colore **arancio**, mentre sarà **rosso** per punteggio sotto la sufficienza). **I test che prevedono correzione da parte del docente, vengono solitamente corretti entro 48 ore.**

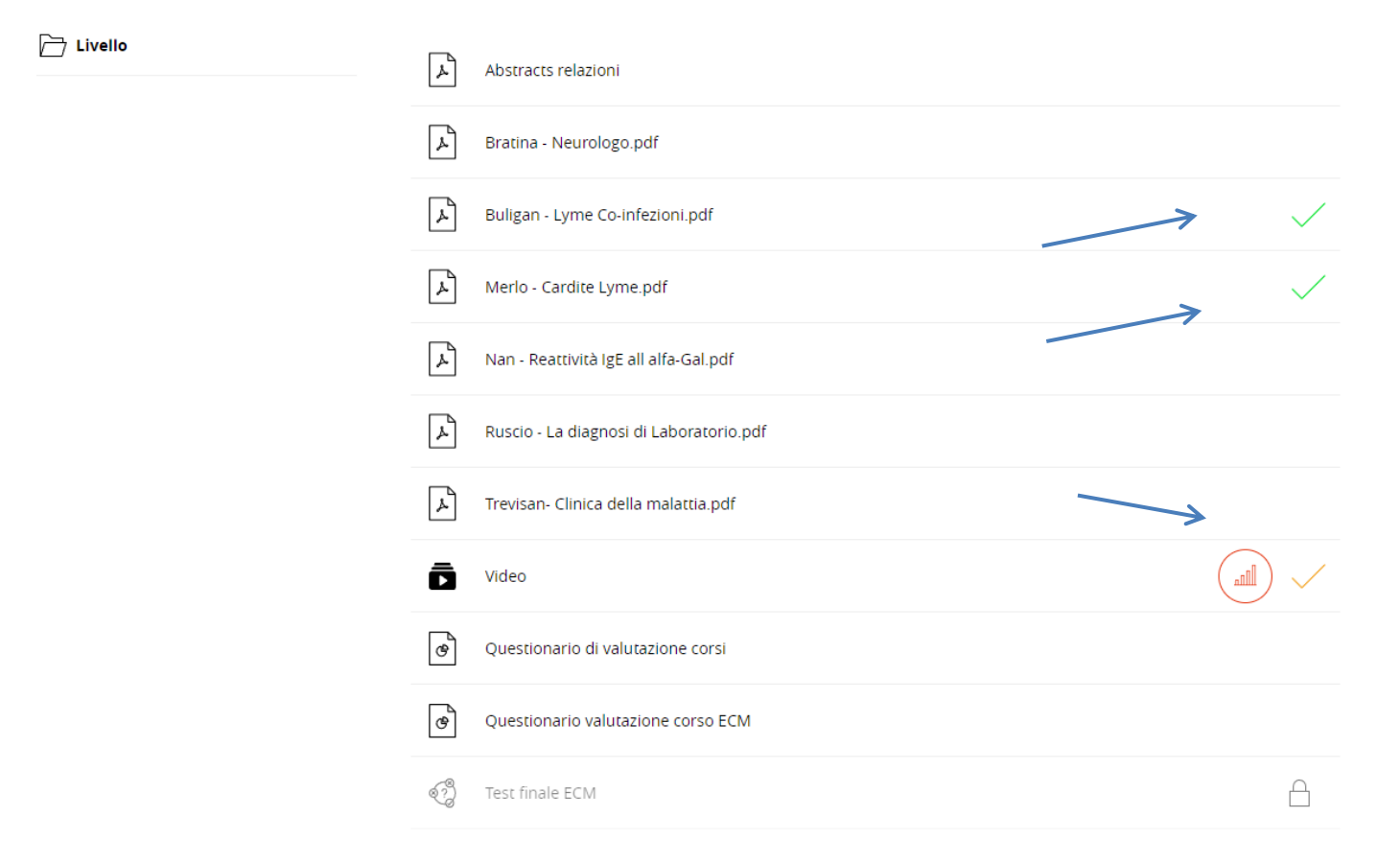

Il simbolo del lucchetto accanto all'oggetto didattico, indica che NON sono ancora stati soddisfatti i requisiti per accedere all'oggetto (di solito la fruizione di oggetti precedenti).

Il simbolo del grafico accanto all'oggetto didattico, consente di visualizzare le statistiche di fruizione dell'oggetto.

Cliccando sugli oggetti didattici compatibili con i dispositivi mobili, verrà visualizzata una schermata simili alla seguente (sarà possibile scegliere se scaricare l'App o continuare nel browser):

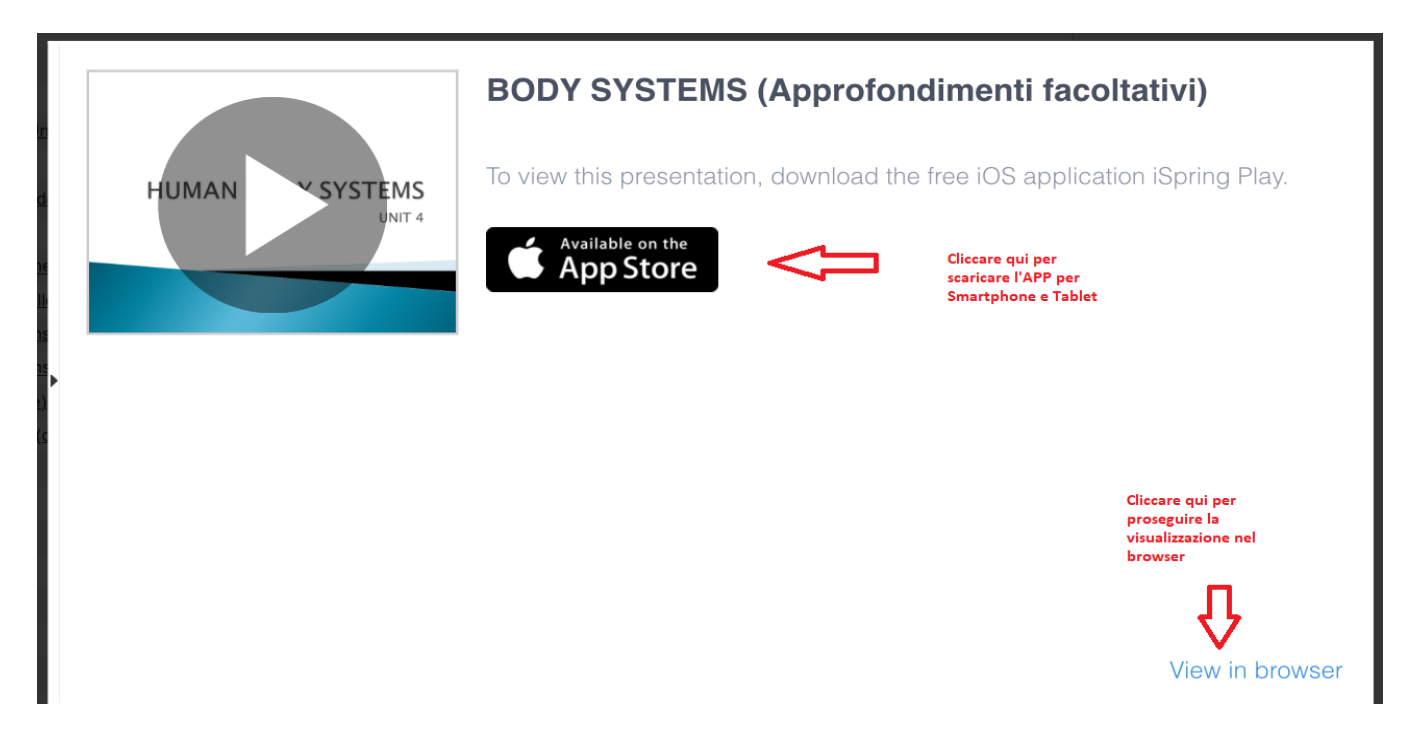

Nella schermata iniziale del corso, in alto a destra, è visibile la barra di progressione del corso. Sono mostrati il tempo parziale, relativo alla sessione corrente, il tempo totale di connessione, il totale degli oggetti didattici ed il conteggio di quelli completati.

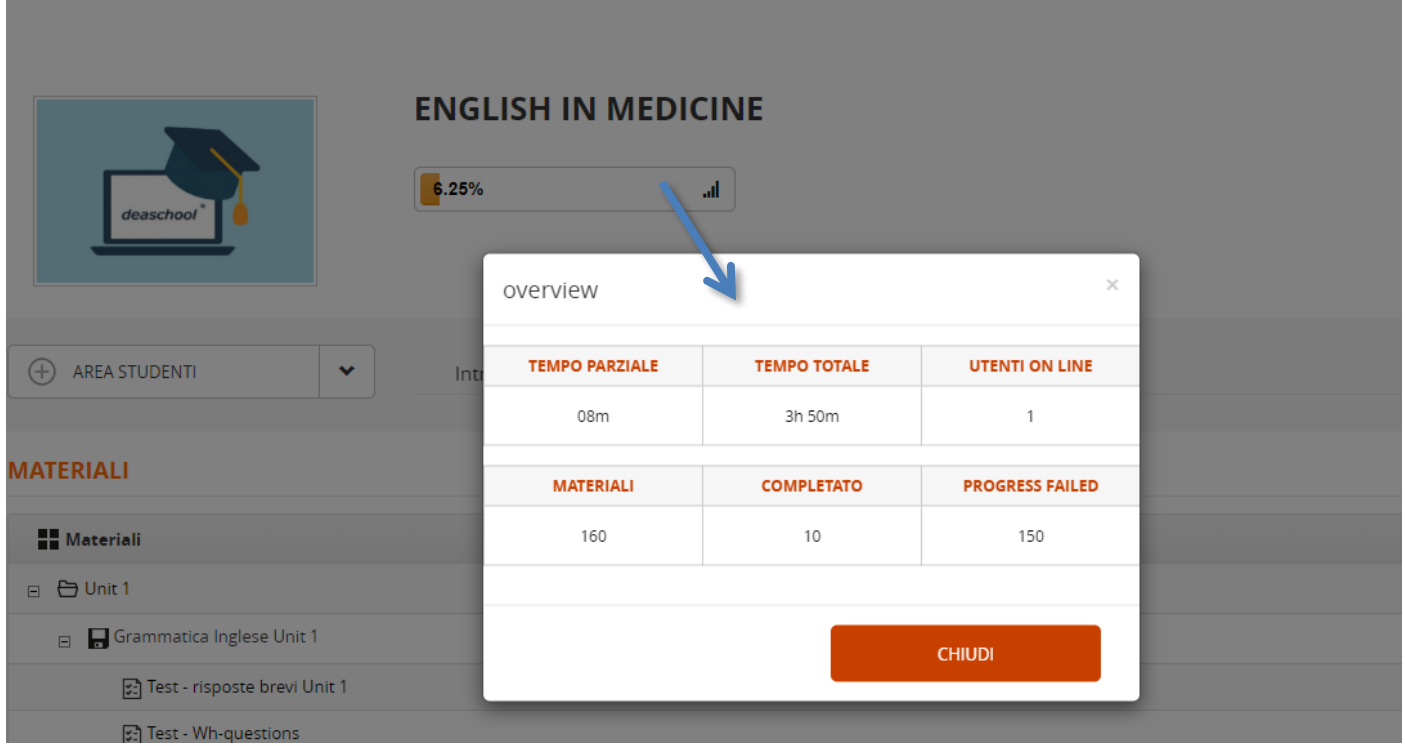

**Al termine della fruizione del materiale didattico, il partecipante dovrà compilare i questionari di valutazione del corso e, solo dopo, potrà svolgere il test finale ECM**

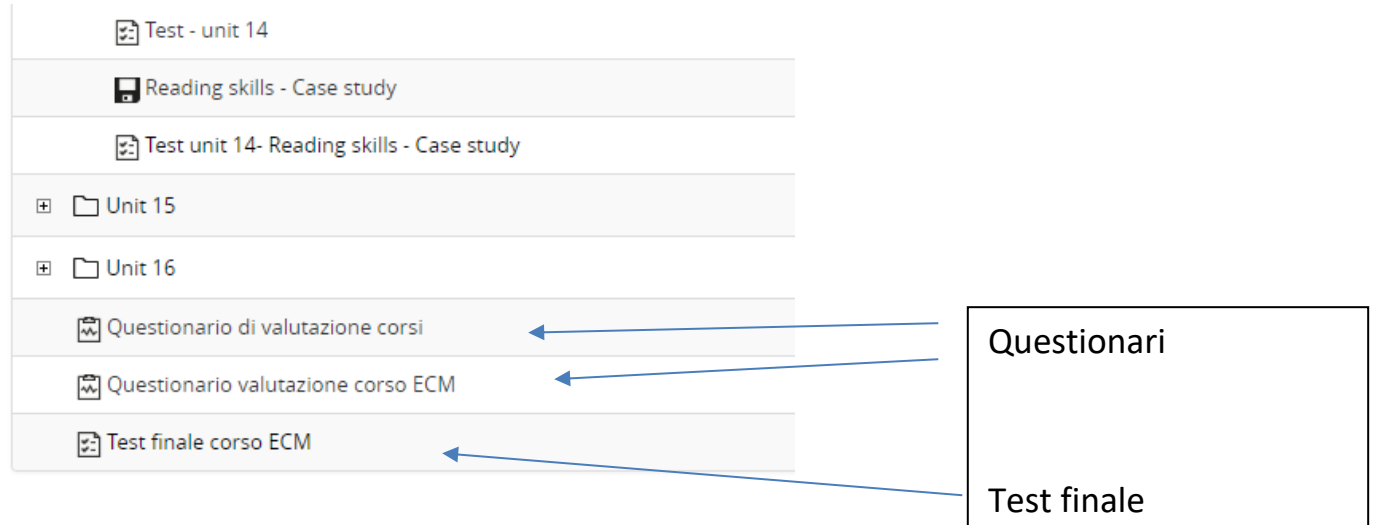

#### **Accedendo al Test finale, saranno presentate le caratteristiche di quest'ultimo. Cliccare su pulsante per iniziare.**

## **TEST FINALE CORSO ECM**

Descrizione : Test con domande a risposta multipla. Il candidato dovrà selezionare la risposta che reputa corretta tra le 4 proposte per ogni domanda del test. Indicazioni per il corretto utilizzo delle funzioni del Test finale: Partendo da una prima compilazione, quando lo si ritiene opportuno si può salvare il test con apposito pulsante "Salva e riprendi successivamente"

Ouando si tornerà al test per proseguirlo, si dovrà utilizzare il pulsante "Riprendi test" (qualsiasi altra azione potrebbe cancellarle le risposte salvate)

Una volta che il test compare alla posizione dell'ultimo salvataggio, non si deve mai cambiare visualizzazione cliccando da altre parti nella pagina o utilizzando il pulsante indietro del browser. Si può solo<br>continuare a

Al termine si cliccherà su "Invia risposte"

Caratteristiche del test

- · Il punteggio massimo conseguibile è di : 150 punti
- · Il test è composto da 150 domande
- · Il punteggio minimo per passare il test è : 112 punti
- · è possibile salvare il test per riprenderlo successivamente
- · è possibile modificare una risposta dopo averla data · è possibile scorrere le diverse pagine del test
- · verrà visualizzato il punteggio finale ottenuto
- · verranno visualizzate le soluzioni
- · non ci sono limiti di tempo per questo test
- · Numero di tentativi rimasti 5

Clicca per iniziare

#### **Indicazioni per il corretto utilizzo delle funzioni del Test finale:**

Partendo da una prima compilazione, quando lo si ritiene opportuno si può salvare il test con apposito pulsante *"Salva e riprendi successivamente"*.

Quando si tornerà al test per proseguirlo, si dovrà utilizzare il pulsante "*Riprendi test*" (qualsiasi altra azione potrebbe cancellarle le risposte salvate).

Una volta che il test compare alla posizione dell'ultimo salvataggio, non si deve mai cambiare visualizzazione cliccando da altre parti nella pagina o utilizzando il pulsante indietro del browser. Si può solo continuare a rispondere e proseguire col pulsante "*Prosegui*". Eventualmente cliccare ancora su "*Salva e riprendi successivamente*" se si desidera interrompere.

Al termine si cliccherà su "*Invia risposte*".

<< Indietro

Terminato il corso, dopo il superamento del test finale, nella sezione **Certificati (accessibile dal profilo utente)**, sarà possibile scaricare un attestato di frequenza (e di eccellenza se previsto). **L'attestazione dei crediti ECM è anch'essa scaricabile dalla sezione Certificati. Al termine del periodo di validità del corso, dopo le opportune verifiche, la segreteria invierà comunque gli attestati agli aventi diritto. (tramite PEC, posta elettronica certificata).**

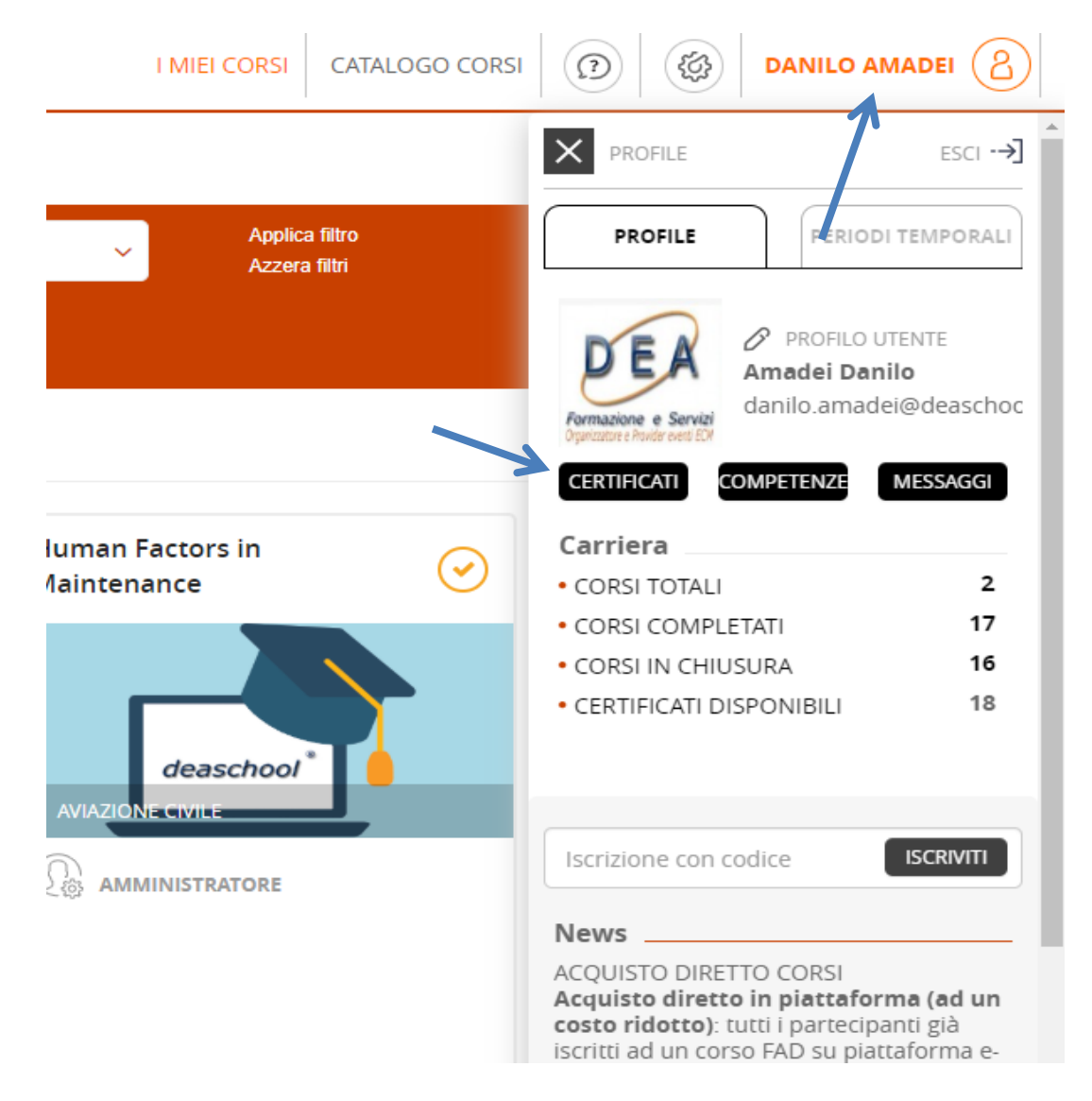

La Commissione Nazionale per la formazione continua ha stabilito che **il limite massimo di ripetizioni della prova finale è di 5.**

Per eventuali difficoltà, inviare una mail utilizzando il menu **Help Desk,** oppure, per particolari urgenze, chiamare il numero 06 93263306.

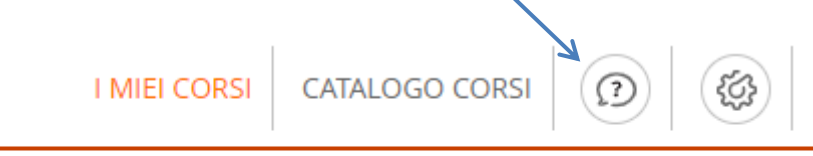

### **ISCRIZIONE CON CODICE**

Alcuni corsi (solitamente quelli svolti in collaborazione con altri enti di formazione), potrebbero prevedere la possibilità che ci si possa iscrivere utilizzando un codice alfanumerico. Il codice viene solitamente fornito al partecipante dal Partner che collabora con il Provider. (esempio di codice: 5EX4TF2LF8)

Una volta che si è portata a termine la registrazione sulla piattaforma del Provider, sarà sufficiente cliccare sul proprio nome (in alto a destra) ed inserire il codice ricevuto nella casella: Iscrizione con codice.

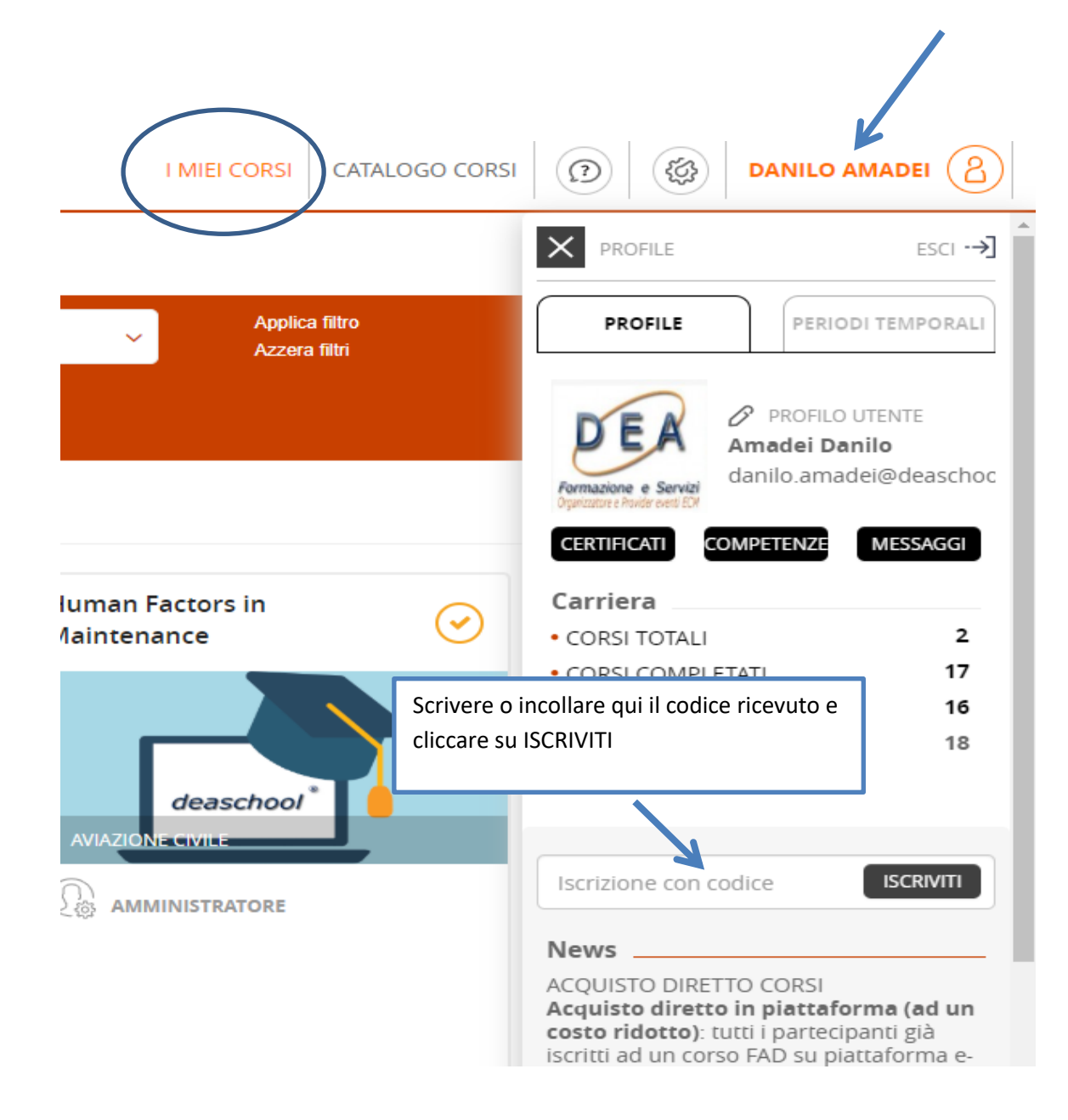

## **DOTAZIONE HARDWARE E SOFTWARE NECESSARIA PER USUFRUIRE DEI CONTENUTI DEL CORSO**

(è sconsigliato l'utilizzo di dispositivi mobili, tablet e smartphone, per limitazioni intrinseche di questi strumenti)

### **Hardware**

- Monitor
- Tastiera
- Mouse
- Casse audio
- Connessione internet

## **Software**

- Uno tra i seguenti Browser: Internet Explorer, oppure Firefox, oppure Safari, oppure Chrome (consigliato).
- Adobe Reader per il file in PDF [\(scaricabile gratuitamente\)](http://www.adobe.com/it/products/reader.html)
- Il partecipante deve avere un indirizzo di posta elettronica, necessario per le comunicazioni inviate automaticamente dalla piattaforma e-learning e dalla Segreteria del corso.

\*\*\*\*\*\*\*\*\*\*\*\*\*\*\*\*\*\*\*\*\*\*\*\*\*\*\*\*\*\*\*